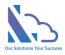

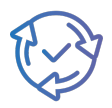

# LTAPPS Approval Hub

**Configuration Guide** 

Version 1.0

support@ltaddins.com

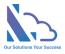

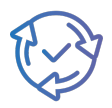

## Table of Contents

| Overview4                                                                      |
|--------------------------------------------------------------------------------|
| Request Form Types5                                                            |
| Create a new Approval Process6                                                 |
| Edit an Approval Process7                                                      |
| General Info7                                                                  |
| Extend Grids9                                                                  |
| Workflows10                                                                    |
| Notification Email Templates14                                                 |
| Event Template16                                                               |
| Introduce Field17                                                              |
| Print Template                                                                 |
| Discuss Feature19                                                              |
| Fields Setting                                                                 |
| Views Settings                                                                 |
| Report Settings24                                                              |
| Categories (Master Lists)26                                                    |
| Employees                                                                      |
| Departments27                                                                  |
| Customers27                                                                    |
| Other features                                                                 |
| Delegate feature27                                                             |
| Auto Fill the Department Field                                                 |
| Date Time format                                                               |
| Submit on behalf                                                               |
| Restrict the users displays of the employee's field in the search, report page |
| The Home page of the app                                                       |
| SharePoint site URL                                                            |
| Admin & Administrator roles                                                    |
| General Configurations                                                         |

support@ltaddins.com

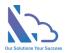

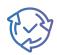

| Translations                 | 31 |
|------------------------------|----|
| Retroactive                  | 32 |
| Advance Permissions          | 33 |
| Turn off the recent activity | 34 |

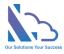

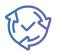

## LTAPPS Approval Hub

LTAPPS Approval Hub is a software solution that allows users to create, manage, and share approval requests from a centralized platform.

## Overview

LTAPPS Approval Hub is a software solution that allows users to create, manage, and share approval requests from a centralized platform. Approval requests are documents or tasks that require the consent or authorization of one or more approvers before they can be executed or completed. Examples of approval requests include purchase orders, expense reports, leave requests, contracts, invoices, and more.

LTAPPS Approval Hub app can benefit both employees and managers by simplifying the process of requesting and approving the request, reducing errors and delays, increasing transparency and accountability, and improving employee satisfaction and productivity.

Define the sale process to track the activities with the customer from having an appointment to the final settlement

Can use the app via desktop, mobile, web app, or platforms such as O365 apps, SharePoint, or Microsoft Teams.

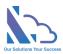

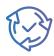

| •         | 40              |                  |                       | < > Q                                          | Search                                                                |                    | ··· 🔗 szc8k      |
|-----------|-----------------|------------------|-----------------------|------------------------------------------------|-----------------------------------------------------------------------|--------------------|------------------|
| )<br>at   | 😥 LTAPPS A      | pproval Hub      | Home About            |                                                |                                                                       |                    | ۵                |
| )<br>fts  | A Home          | -                |                       | Approve - CAPEX                                |                                                                       |                    |                  |
| 3         |                 |                  |                       |                                                | Progress Ste                                                          | eps                | ∠ Details        |
|           | 🕞 Home 🛛 🖂 My R | equests 🛛 🗹 My T | fask (3) 🛛 🗍 My Appre |                                                | Requester Line Manager                                                | CFO CEO            |                  |
| 2         |                 |                  | _                     |                                                | · · · · · · · · · · · · · · · · · · ·                                 |                    |                  |
| iny       | 🖹 Reject All    | Approve All      |                       |                                                | Adele Vance     Submitted at Decemb     Diego Siciliani     Approving |                    |                  |
| per       |                 |                  |                       |                                                | General Inf                                                           | fo                 |                  |
| 5)<br>opr |                 | ID               | Employe               | ID<br>③ CAP000023                              | Employee                                                              | Department<br>IT   |                  |
| 6         |                 |                  |                       |                                                |                                                                       |                    |                  |
| Req       | Ø               | C ADV000024      | Adele Van             | Project Name<br>Integration Approval Hub & CRM | Buc<br>Yes                                                            | dgeted             |                  |
| 3         | 0 0             | @ CAP000023      | Adele Van-            | Start Date                                     |                                                                       | i Date             |                  |
| 6 A       | 0               | 🕸 TRA000022      | Adele Van             | December 26, 2023                              |                                                                       | il 26, 2024        |                  |
|           | Ø               | 4 10000022       |                       | Project Description                            |                                                                       |                    |                  |
|           |                 |                  |                       | Sync the data between Approval Hub             | b & D365                                                              |                    |                  |
| 8         |                 |                  |                       | Attachments                                    |                                                                       |                    |                  |
|           |                 |                  |                       | Project Plan.xlsx                              |                                                                       |                    |                  |
|           |                 |                  |                       |                                                | Details                                                               |                    |                  |
|           |                 |                  |                       | # Asset Type                                   | Description                                                           | Amount             |                  |
|           |                 |                  |                       | 1 Computer Software                            | The licenses for Approval Hub & D365                                  | 500                |                  |
|           |                 |                  |                       | 2 Others                                       | Implementation                                                        | 30000              |                  |
|           |                 |                  |                       |                                                |                                                                       | 30500              |                  |
|           |                 |                  |                       |                                                | Payment                                                               |                    |                  |
|           |                 |                  |                       | # Payment Date Estimate                        | Payment Amount Estimate                                               | Payment %          |                  |
|           |                 |                  |                       | 1 January 26, 2024                             | 10000                                                                 | 30                 |                  |
|           |                 |                  |                       | 2 February 26, 2024                            | 20500                                                                 | 70                 |                  |
|           |                 |                  |                       |                                                | 30500                                                                 |                    |                  |
|           |                 |                  |                       |                                                | Process                                                               |                    |                  |
|           |                 |                  |                       | Comment                                        |                                                                       |                    |                  |
|           |                 |                  |                       |                                                |                                                                       |                    |                  |
|           |                 |                  |                       | Approver                                       |                                                                       |                    |                  |
|           |                 |                  |                       | 曫 Alex Wilber 🛛 🗙                              |                                                                       |                    |                  |
|           |                 |                  |                       | Submitted at December 26, 2023 & Last Up       | udated at December 26, 2023                                           |                    |                  |
|           |                 |                  |                       |                                                |                                                                       | 🔀 Close 📋 Delegate | Reject 📄 Approve |

## Request Form Types

| Setting | s > Reque | st Form Types             |              |                     |
|---------|-----------|---------------------------|--------------|---------------------|
| +       | New       |                           |              | ✓ Active ⊘ Inactive |
|         | Prefix    | Title                     | Is Sub       | Order               |
| 0       | LED       | (ģ: Leads                 |              | 1                   |
| 0       | CON       | >> 👸 Consultation Request | $\checkmark$ | 1.1                 |
| 0       | BUP       | >> B Business Project     | $\checkmark$ | 1.2                 |
| 0       | COE       | >> E Contract Estimation  | ~            | 1.3                 |

This feature supports defines the approval process that includes:

- Define the input form.
- Define the approval workflow.
- Email notifications template
- Print template
- Discussion feature
- ...

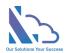

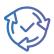

## Create a new Approval Process

| New Form                |            |             | ×   |
|-------------------------|------------|-------------|-----|
| Title                   |            |             |     |
| The Form                |            |             |     |
| Prefix                  |            |             |     |
| BOF                     |            |             |     |
| lcon                    |            | Select Icon |     |
| Is Sub                  |            |             |     |
| Clone from the template |            |             |     |
| No No                   |            |             |     |
| Order                   |            |             |     |
| 5                       |            |             | Ŷ   |
|                         | imes Close | 🖹 Crea      | ite |

Follow the steps below:

- Open the app > click on the All Features button > Settings card.
- Click on the Request Form Type card. Then click on the New button.

Settings > Request Form Types

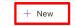

- Input:
  - Title: Name of the approval process
  - Prefix: The prefix for the auto number (ID)
  - o Icon: The icon of the request form
  - Is Sub: Select it if the request form is a sub-process.
    - If yes, select the parent request form.

Note: You cannot change it after the form is created

- Clone from the template: Clone all configurations from an existing request form.
- Order: The position
- Click on the Create button.

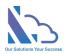

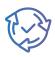

## Edit an Approval Process

| General Info     Extend                         |                           | at Tamalata 🛛 🖂 latua dua a 🖓 | ield 🕞 Print 1 | Fammalata 🔾 | Discussion Feature |                |
|-------------------------------------------------|---------------------------|-------------------------------|----------------|-------------|--------------------|----------------|
| General Info III Extend                         | d Grids 🖒 Workflows 🖷 Eve | nt Template 🛛 🖓 Introduce F   |                | نې iempiate | Discussion realure |                |
| Title                                           | Pre                       |                               | umber(Prefix)  | lcon        |                    |                |
| CAPEX                                           | C                         | AP 6                          | 6 <sup>^</sup> |             | <b>(</b> 3         | Select Icon    |
| Backgroud Color                                 | Text Color<br>White       |                               |                |             |                    |                |
|                                                 |                           | Layout                        |                |             |                    |                |
| Panel Size                                      | Number of Colum           | ins                           |                |             |                    |                |
| Large                                           | ~ 2                       | ~                             |                |             |                    |                |
|                                                 |                           | Configura                     | tion           |             |                    |                |
| Is Sub<br>No                                    |                           | Yes                           |                |             |                    |                |
| + Add Field                                     |                           |                               |                |             |                    |                |
| Display Name                                    | Static Name               | Туре                          | 0              | rder        | Size               | Remove         |
| Project Name                                    | AHF_ProjectName           | Text                          |                |             | Default ~          | <del>ا</del>   |
| Budgeted                                        | AHF_Budgeted              | Boolean                       |                | 2 ~         | Default ~          | ] 🗇            |
| Start Date                                      | AHF_StartDate             | DateTime                      |                | 3 ~         | Default ~          | ] <sup>©</sup> |
| End Date                                        | AHF_EndDate               | DateTime                      |                | 4 ~         | Default ~          |                |
| Project Description                             | AHF_ProjectDescription    | Note                          |                | 5 ~         | Large ~            |                |
| Attachments                                     | Attachments               | Attachmen                     |                | 6 ×         | Large ~            |                |
| Attachments                                     | Attachments               | Attachmen                     |                | 5 *         | Large              |                |
|                                                 |                           | The Sub Rec                   | uests          |             |                    |                |
| Who can submit the sub-ap<br>Only the requester | proval-form? Ca           | n re-share?                   |                |             |                    |                |
| + Select Field                                  |                           |                               |                |             |                    |                |
| Display Name                                    | Static Nam                | 3                             | Туре           | Ord         | er                 | Remove         |
| Display Hume                                    | Static Nam                |                               | 1300           | oru         |                    |                |
|                                                 |                           |                               |                |             |                    |                |

## General Info

Follows the steps below:

• On the Request Form Types page, click on the edit icon of the Approval Process you want to edit.

| + New |        |                                                     |  |  |  |  |
|-------|--------|-----------------------------------------------------|--|--|--|--|
|       | Prefix | Title                                               |  |  |  |  |
| 0     | LED    | ở Leads                                             |  |  |  |  |
| 0     | CON    | $>>$ $C_{\bullet}^{O_{\circ}}$ Consultation Request |  |  |  |  |
| 0     | BUP    | >> 🖗 Business Project                               |  |  |  |  |
| Ø     | COE    | >> Free Contract Estimation                         |  |  |  |  |

- On the General Info tab
  - Title: Name of the approval process

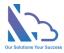

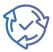

- Prefix: The prefix for the auto number (ID)
- Number: The number of the number after the prefix for the auto number (ID)
- Icon & color:
- Panel Size: The size of the panel of the form
- Number of Columns: The number of columns in the form
- Order: The position
- o Active
- Click on the Add Field button to add more fields to the input form.

 $+\,$  Add Field

• On the panel appears, select fields on the dropdown & click on the Close button.

| Add Fields                                                                               | >                                   |
|------------------------------------------------------------------------------------------|-------------------------------------|
| Select                                                                                   |                                     |
| Project Name (AHF_ProjectName), Budgeted (AHF_Budgeted), Start Date (AHF_StartDate), End | I Date (AHF_EndDate), Project Des 🗸 |
|                                                                                          | × Close                             |

• Select the position & size of the field displays on the input form.

| Display Name        | Static Name            | Туре        | Order | Size         | Remove |
|---------------------|------------------------|-------------|-------|--------------|--------|
| Project Name        | AHF_ProjectName        | Text        | 1 ~   | Default 🗸    | Ŵ      |
| Budgeted            | AHF_Budgeted           | Boolean     | 2 ~   | Default 🗸    | Ŵ      |
| Start Date          | AHF_StartDate          | DateTime    | 3 ~   | Default 🗸    | Ŵ      |
| End Date            | AHF_EndDate            | DateTime    | 4 ~   | Default 🗸    | Ŵ      |
| Project Description | AHF_ProjectDescription | Note        | 5 ~   | Large $\vee$ | Ŵ      |
| Attachments         | Attachments            | Attachments | 6 ~   | Large ~      | ŵ      |

- Click on the Delete icon on the Remove column to remove the field in the input form.
- In the Sub Requests section
  - Who can submit the sub-approval-form: The person who can submit the sub-process of the request
    - Only the Requester
    - The person who has the same department with the request
    - All entire users
    - Some specific users
  - Can re-share: After the request is submitted. The system allows re-configure the configuration above or not
  - Select field: Select the fields that display in the grid (sub-process) in the form
- Click on the Save button to save any changes.

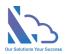

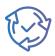

## Extend Grids

| Edit the Red   | quest Type   |                |                   |                        |             |                 |              | ×                   |
|----------------|--------------|----------------|-------------------|------------------------|-------------|-----------------|--------------|---------------------|
| 🗟 General Info | Extend Grids | 🔿 Workflows    | 國 Event Template  | ାର୍ଟ୍ଦ Introduce Field | 🕞 Print Tem | nplate 📿 Discus | sion Feature |                     |
| + New Exte     | end Grid     |                |                   |                        |             |                 |              | ✓ Active 🖉 Inactive |
|                |              |                |                   | DETAILS                |             |                 |              |                     |
| ID             | <b>Fitle</b> |                |                   |                        |             | ed input        | Active       | Order               |
| 1              | Details      |                |                   |                        |             | Yes             | Yes          | 10 🗘                |
| + Add Fiel     | d            |                |                   |                        |             |                 |              |                     |
| Display Name   | Stati        | c Name         |                   | Туре                   | Count/Sum   |                 | Order        | Remove              |
| Asset Type     | AHF_         | CapexAssetType |                   | Choice                 | None ~      |                 | 1 ~          | Ŵ                   |
| Description    | AHF_         | EGDescription  |                   | Note                   | None ~      |                 | 2 ~          | ŵ                   |
| Amount         | AHF_         | EGAmount       |                   | Number                 | Sum ~       |                 | 3 ~          | Ŵ                   |
| + New For      | rmula Field  |                |                   |                        |             |                 |              |                     |
| Static Name    | D            | isplay Name    | F                 | ormula                 | Enable Sum  | ı               | Order        | Remove              |
|                |              |                |                   | PAYMENT                |             |                 |              |                     |
| ID 1           | <b>Fitle</b> |                |                   |                        | Requir      | ed input        | Active       | Order               |
| 2              | Payment      |                |                   |                        |             | Yes             | Yes          | 10                  |
| + Add Fiel     | d            |                |                   |                        |             |                 |              |                     |
| Display Name   |              | Static Nar     | ne                | 1                      | уре         | Count/Sum       | Order        | Remove              |
| Payment Date E | stimate      | AHF_Paym       | entDateEstimate   | C                      | DateTime    | None ~          | 1 \          | ·                   |
| Payment Amoun  | nt Estimate  | AHF_Paym       | entAmountEstimate | ١                      | lumber      | Sum 🗸           | 2            | × 🛈                 |
| Payment %      |              | AHF_Paym       | entPercent        | ١                      | lumber      | None ~          | 3            | × ش                 |
| + New For      | rmula Field  |                |                   |                        |             |                 |              |                     |
| Static Name    | D            | isplay Name    | F                 | ormula                 | Enable Sum  | ı               | Order        | Remove              |
|                |              |                |                   |                        |             |                 |              | × Close 🕒 Save      |

The feature supports define the table to input such as expenses, costs,...

Follow the steps below:

- On the Edit the Booking Request page, switch to the Extend Grids tab
- Click on the New button
  - Title: The title of the grid
  - Required Input: The grid is mandatory
  - Active:
  - Order:
- There are 2 types of the field in the extend grid.
  - Normal Field: The fields such as the text field, number, choice, datetime, or lookup
    - Click on the Add Field button

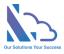

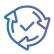

- Then select the field
- o Formula field: The formula field that only supports the number or currency fields
  - Click on the New Formula Field button
    - Display name: The title of the field
    - Formula: user the +, \*, /,.. and the static name of the normal field
- In the Order column, set the position of the field
- In the Count/Sum, set the sum or count
- Click on the Save button for any changes

### Workflows

## Edit the Request Type

| Luit the | Request Type            |                            |                         |                  |                    | /                   |
|----------|-------------------------|----------------------------|-------------------------|------------------|--------------------|---------------------|
| 🛱 Genera | I Info III Extend Grids | 〇 Workflows 國 Event Templa | ate 🛛 🖓 Introduce Field | 🕞 Print Template | Discussion Feature |                     |
| + N6     | ew                      |                            |                         |                  |                    | ✓ Active ⊘ Inactive |
|          | Title                   | Assign To                  | Next Step               | Reject Step      | Email Templates    | Order               |
| 0        | Requester               |                            | Line Manager            |                  | 3                  | 1                   |
| 0        | Line Manager            | Approvers from -           | CFO                     | Requester        | 8 9 Ê              | 2                   |
| 0        | CFO                     | Approvers from -           | CEO                     | Requester        | 8 9 Ë              | 3                   |
| 0        | CEO                     | Approvers from -           | Finished                | Requester        | 8 9 Ê              | 4                   |
| 0        | Finished                |                            |                         |                  |                    |                     |

The feature support to set up the approval process for the approval process. With this feature, you can customize the approval process by adding/deleting the step. And you can also fork the process by conditions.

Follow the steps below:

- On the Request Form Settings page, switch to the Workflows tab
- Add a new step, click on the New button

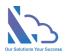

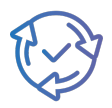

| Vorkflow                                           | Title                        | ×    |
|----------------------------------------------------|------------------------------|------|
| itle                                               | Title                        |      |
| Line Manager                                       |                              |      |
|                                                    |                              |      |
|                                                    | Approver                     |      |
| requester 💽 No                                     |                              |      |
| s line manager                                     |                              |      |
| No ~                                               |                              |      |
| Human Resource                                     |                              |      |
| No ~                                               |                              |      |
| he user selects the next approver when submiti Ves | ing/approving                |      |
| hoose users from SharePoint Group                  |                              |      |
| ~                                                  |                              |      |
| ,                                                  | Manufall and a second second |      |
|                                                    | Need all apppvers approve    |      |
| eed all apppvers approve 🛛 Yes                     |                              |      |
|                                                    | Next Step                    |      |
|                                                    | · · · · · · · · · · · · ·    |      |
| Condition 1 Hide                                   |                              |      |
|                                                    |                              |      |
| Condition 2  Hide                                  |                              |      |
|                                                    |                              |      |
| Condition 3 🕘 Hide                                 |                              |      |
|                                                    |                              | More |
| Default                                            |                              |      |
| Next step                                          |                              |      |
| CFO ~                                              |                              |      |
|                                                    |                              |      |
|                                                    | Reject: back to step         |      |
| eject: back to step                                |                              |      |
| Requester ~                                        |                              |      |
|                                                    | Allow Edit Fields            |      |
| llow Edit Fields 💿 No                              |                              |      |
|                                                    |                              |      |
|                                                    | Buttons Configuration        |      |
|                                                    |                              |      |
| Buttons Configuration No                           |                              |      |
|                                                    |                              |      |
|                                                    | Custom Status Text           |      |
| Enable No                                          |                              |      |
|                                                    |                              |      |
|                                                    | Active                       |      |
| ctive Yes                                          |                              |      |
|                                                    | Order                        |      |
|                                                    | order                        |      |
| nder                                               |                              |      |
| 2                                                  |                              |      |
|                                                    |                              |      |
|                                                    |                              |      |

- Title: The Step name
- In the Approver section, it has 4 options:
  - Is Requester: if select is Yes, the approver is the Requester who submitted the request

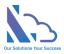

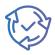

- Is Line Manager:
  - No: The app doesn't automatically get the manager. The end-user will choose the next approver.
  - From the O365 Org Chart: The app automatics get the manager of the end-user who submits/approval the request from Active Directory.
  - From User Info List: The app automatics get the manager who has been configured on the Employees List.
  - From Manager of Department: The app automatics get the manager who has been configured in the Departments list.
- Is Human Resources:
  - No: The app doesn't automatically get the human resource. The enduser will choose the next approver.
  - From User Info List: The app automatics get the human resource who has been configured on the Employees List.
  - From Manager of Department: The app automatics get the human resource who has been configured in the Departments list.
- The user selects the next approver when submitting/approving :
  - Yes: The end-user will select the approver when submitting/ Approving the request
  - No: The app will get the approver. There are 2 options:
    - The approver is a SharePoint group. Any member of this group can approve the request.
    - The approver is/are the specific person.
- Need all approvers to approve: The request was sent to 2 approvers.
  - Yes: Need 2 approvers to approve before the request sends to the approver of the next step.
  - No: Need only an approver to approve before the request sends to the approver of the next step.
- In the Next Step section, it has 11 options: 10 conditions & 1 default. The priority order:
   Condition 1 > Condition 2 > Condition 3 >... Default. It means if the request hits
   condition 1, the next step of the process is the next step configured in condition 1. The

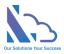

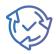

same with conditions 2 & 3,... If the request doesn't hit 10 conditions, it will jump to the default next step.

- 3 conditions: The field name only displays fields that have the type: Number, Dropdown, Lookup, or Yes/No
- 3 conditions: The next step only displays steps if the next step has:
  - Is requester
  - Is manager
  - Is human resource
  - The user selects the next approver when submitting/approving: No
- In the Reject: back to the step section, this is the step if the approver clicks the reject button.
- In the Can Edit section: if Yes the approver can edit fields when approving the request.
   In the Can edit fields section, choose fields that the approver can edit. If empty, the approver can edit all fields that are setup in the Field tab.
- In the Buttons Configuration section: If enabled, you can change the title of the Action buttons in the approval form such as Approve, Reject, Delegate, or Close buttons. You also can set the button to show/hide.
- In the Custom Status Text: If enabled, you can change the title of the status. E.g., the Step is Line Manager & Status is pending, you can change the status to "Pending Line Manager Approval"
- Active section: Don't use the step.
- Click on the Save button for any changes.

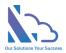

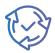

## Notification Email Templates

| Email Template                                                                                                    | > |
|----------------------------------------------------------------------------------------------------|---|
| CC Steps                                                                                                    |   |
| C Steps                                                                                                    |   |
|                                                                                                    | ~ |
|                                                                                                    |   |
| CC Users                                                                                                    |   |
| C Users                                                                                                    |   |
|                                                                                                    |   |
|                                                                                                    |   |
| CC Users in the field                                                                                                    |   |
| ields                                                                                                    |   |
|                                                                                                    | ~ |
|                                                                                                    |   |
| CC Current User                                                                                                    |   |
| C Current User O Yes                                                                                                    |   |
|                                                                                                    |   |
| Subject                                                                                                    |   |
|                                                                                                    |   |
| [CAPEX] Request of [%TSF_Employee%]                                                                                                    |   |
|                                                                                                    |   |
| [CAPEX] Request of [%TSF_Employee%] Body                                                                                                    |   |
|                                                                                                    |   |
| Body                                                                                                    |   |
| Body                                                                                                    |   |
| Body                                                                                                    |   |
| $\begin{array}{c c c c c c c c c c c c c c c c c c c $                                                                                                    |   |
| $\begin{array}{c c c c c c c c c c c c c c c c c c c $                                                                                                    |   |
| Body         Image: Size       Formats       Image: Size         Image: Size       Formats       Image: Size       Image: Size         Image: Size       Size       Xe       A       Image: Size       Image: Size         Image: Size       Image: Size       Image: S                                                                                                    |   |
| $\begin{array}{c c c c c c c c c c c c c c c c c c c $                                                                                                    |   |
| Body         Image: Size       Formats       Image: Size       Formats       Image: Size       Image: Size<                                                                                                    |   |
| Body         Image: Size       Formats       Image: Size       Formats       Image: Size       Image: Size<                                                                                                    |   |
| Body<br>Font $\checkmark$ Size $\checkmark$ Formats $\checkmark$ ¶ 66<br>B $\downarrow$ I $\Leftrightarrow$ X <sub>2</sub> X <sup>2</sup> $\blacktriangle$ A $\square$ T $\diamondsuit$ III IIII<br>$\blacksquare$ $\frown$ I am writing to request the CAPEX request<br>Here are some details about the request:<br>• ID: [%ID%]<br>• Employee: [%TSF_Employee%]<br>• Department: [%TSF_Department%]                                                                                                    |   |
| Body<br>Font ✓ Size ✓ Formats ✓ ¶ 66<br>B 및 I S X <sub>2</sub> X <sup>2</sup> ▲ Δ T & II 66<br>Formation I Comparison I Compared Action I Compared Action I Compare                         |   |
| Body<br>Font ✓ Size ✓ Formats ✓ ¶ 66<br>B 및 J J S X <sub>2</sub> X <sup>2</sup> ▲ Δ T & I I G<br>Font ✓ Size ✓ Formats ✓ ¶ 66<br>B 및 J J S X <sub>2</sub> X <sup>2</sup> ▲ Δ T & I I G<br>For the second state of the second state of the s |   |
| Body<br>Font ✓ Size ✓ Formats ✓ ¶ 66<br>B 및 I S X <sub>2</sub> X <sup>2</sup> ▲ Δ T & I I 66<br>B 및 I S S X <sub>2</sub> X <sup>2</sup> ▲ Δ T & I I I 66<br>Final Standard Standard Stand   |   |
| Body<br>Font ✓ Size ✓ Formats ✓ ¶ 66<br>B 및 I S X₂ X² ▲ Δ T ⊄ Ξ Ξ<br>Ξ - i≡ T1 x² B 40<br>Hi there,<br>I am writing to request the CAPEX request<br>Here are some details about the request:<br>• ID: [%ID%]<br>• Employee: [%TSF_Employee%]<br>• Department: [%TSF_Department%]<br>• Project Name: [%AHF_ProjectName%]<br>• Budgeted: [%AHF_Budgeted%]                                                                                                    |   |

> Fields Supported

The feature supports editing the notification email template when submitting/approving/delegating the request.

There are 3 types:

- Submit/Approve:
- Reject
- Delegate

Follow the steps below:

• On the Request Form Settings, switch to the workflow tab, click on the icon of the email template you want to edit on the Email Template column

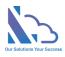

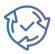

| Emai | l Ten              | nplates  |  |
|------|--------------------|----------|--|
| 3    |                    |          |  |
| 3    | $\bigtriangledown$ | <u>ک</u> |  |
| ථ    | $\bigtriangledown$ | Ê        |  |
| ථ    | $\bigtriangledown$ | Ê.       |  |

- In the form appearing
  - o CC Steps: CC the person who is the approver of the step
  - CC Users: The users
  - CC Fields: CC the users in the field (People field)
  - CC Current User:
    - Yes: CC the current user who submitting the request
    - No: Don't add the current user to CC
  - Subject: Refer to the field list support to add the value of the field to the email
  - o Body: Refer to the field list support to add the value of the field to the email

### • Fields list support

| #  | Static Name                                       | Title                                           |
|----|---------------------------------------------------|-------------------------------------------------|
| 1  | [%ID%]                                            | ID                                              |
| 2  | [%Here%]                                          | Here                                            |
| 3  | [%TSF_Employee%]                                  | Employee                                        |
| 4  | [%TSF_Department%]                                | Department                                      |
| 5  | [%TSF_Comment%]                                   | Comment when<br>approving the<br>request        |
| 6  | [%TSF_CommentOwner%]                              | The user who sent the message                   |
| 7  | [%TSF_CommentTime%]                               | The time when the message sent                  |
| 8  | [%AHF_ProjectName%]                               | Project Name                                    |
| 9  | [%AHF_Budgeted%]                                  | Budgeted                                        |
| 10 | [%AHF_StartDate%]                                 | Start Date                                      |
| 11 | [%AHF_EndDate%]                                   | End Date                                        |
| 12 | [%AHF_ProjectDescription%]                        | Project Description                             |
| 13 | [%AHF_ExtendGrid_20_1_AHF_EGAmount%]              | (CAPEX - Details)<br>Amount                     |
| 14 | [%AHF_ExtendGrid_20_2_AHF_PaymentAmountEstimate%] | (CAPEX - Payment)<br>Payment Amount<br>Estimate |

• Note: if copy the field, please copy the field to the notepad first. After that copy it from the notepad to the Subject or body. This step is to remove all the HTML tags in the field.

| Our Solutions Your Success |
|----------------------------|

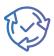

### Event Template

| Edit the Requ    | iest Type      |             |                  |                    |                     |                    |            | ×      |
|------------------|----------------|-------------|------------------|--------------------|---------------------|--------------------|------------|--------|
| 📾 General Info   | I Extend Grids | 🖔 Workflows | 碅 Event Template | ⊑© Introduce Field | 🕞 Print Template    | Discussion Feature |            |        |
| Is Enable        |                |             |                  |                    |                     |                    |            |        |
| Yes              |                |             |                  |                    |                     |                    |            |        |
| Title            |                |             |                  |                    |                     |                    |            |        |
| Overtime [%ID%   | 6]             |             |                  |                    |                     |                    |            |        |
| Start Date       |                |             |                  |                    |                     |                    |            |        |
| Start Time       |                | ~           |                  |                    |                     |                    |            |        |
| End Date         |                |             |                  |                    |                     |                    |            |        |
| End Time         |                | ~           |                  |                    |                     |                    |            |        |
| Required Attend  | ees            |             |                  |                    |                     |                    |            |        |
|                  |                | ~           |                  |                    |                     |                    |            |        |
| Optional Attende | 205            |             |                  |                    |                     |                    |            |        |
|                  |                | ~           |                  |                    |                     |                    |            |        |
| Location         |                |             |                  |                    |                     |                    |            |        |
|                  |                | ~           |                  |                    |                     |                    |            |        |
|                  |                |             |                  |                    |                     |                    |            |        |
| Details          |                | ~           |                  |                    |                     |                    |            |        |
|                  |                |             |                  |                    |                     |                    |            |        |
| Online Meeting   |                |             |                  | Is Meetin          | g Online (Default)? |                    |            |        |
| None             |                | ~           |                  |                    |                     |                    |            |        |
|                  |                |             |                  |                    |                     |                    | imes Close | 🖹 Save |

The feature defines the mapping fields between the request & Outlook Event or MS Teams Meeting.

Follow the steps below:

- Title: The title of the Outlook Event / MS Teams Meeting
- Required Attendant: The required attendant of the Outlook Event / MS Teams
- Optional Attendant: The optional attendant of the Outlook Event / MS Teams
- Location: The location of the Outlook Event / MS Teams
- Details: The details of the Outlook Event / MS Teams
- Online Meeting: This field is set the request is Outlook Event or it is both Outlook Event & MS Teams Meeting

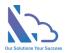

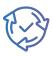

### Introduce Field

| Edit the Requ         | lest Type                                                 |             |       |          |       |              |            |       |       |         |       |        |        |         |        |    |     |       |      | >  |
|-----------------------|-----------------------------------------------------------|-------------|-------|----------|-------|--------------|------------|-------|-------|---------|-------|--------|--------|---------|--------|----|-----|-------|------|----|
| 🗐 General Info        | I Extend Grids                                            | 🔿 Workflows | 嘓 Eve | ent Temp | olate | ⊑⊽ Int       | troduce    | Field | 🕞 Pri | int Tem | plate | $\Box$ | Discus | sion Fe | eature |    |     |       |      |    |
| nable this Featur Yes | e                                                         |             |       |          |       |              |            |       |       |         |       |        |        |         |        |    |     |       |      |    |
| + Add                 |                                                           |             |       |          |       |              |            |       |       |         |       |        |        |         |        |    |     |       |      |    |
| ID: Intro-1           |                                                           |             |       |          |       |              |            |       |       |         |       |        |        |         |        |    |     |       |      | ×  |
| ïtle                  |                                                           |             |       |          |       |              |            |       |       |         |       |        |        |         |        |    |     |       |      |    |
| Introduce 1           |                                                           |             |       |          |       |              |            |       |       |         |       |        |        |         |        |    |     |       |      |    |
| ext                   |                                                           |             |       |          |       |              |            |       |       |         |       |        |        |         |        |    |     |       |      |    |
| ර ා Font              |                                                           | ✓ Formats ✓ | 1 66  | В        | ⊔ I   | <del>S</del> | <b>X</b> 2 | X²    |       | t       | ٢     |        |        | ₹ -     | - 13   | ΤI |     |       |      |    |
| ∠ <sup>7</sup> 🗟 >    | Q                                                         |             |       |          |       |              |            |       |       |         |       |        |        |         |        |    |     |       |      |    |
|                       | II Hub is a software sol<br>ization of one or more<br>'e. |             |       |          |       |              |            |       |       |         |       |        |        |         |        |    |     |       |      |    |
|                       |                                                           |             |       |          |       |              |            |       |       |         |       |        |        |         |        |    | × c | Close | 🖹 Sa | /e |

The feature support adding static text to the input form. The end-user cannot change the text in the field.

Follow below:

- Enable this feature: Enable/disable the feature
- Click on the Add button to add the field

+ Add

- Input
  - ID: The ID of the field
  - Title: The title of the field
  - Text: The static text displays on the input form
- Click on the Save button for any changes
- Switch to the General Info tab, and click on the Add Field button
- On the panel appears, select the on dropdown & click on the Close button.

Introduce 1 (Intro-1) (Intro-1)

• Use the order column to set where the field displays on the input form

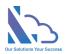

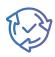

### Print Template

| it the Requ                | est Type         |            |          |    |       |         |        |   |        |                  |         |          |           |        |        |       |      |        |        |              |     |                      |                                  |                                                                                                    |
|----------------------------|------------------|------------|----------|----|-------|---------|--------|---|--------|------------------|---------|----------|-----------|--------|--------|-------|------|--------|--------|--------------|-----|----------------------|----------------------------------|----------------------------------------------------------------------------------------------------|
| General Info               |                  | s Ö        | Workflov | WS | 嘓 Eve | ent Ter | nplate | • | ⊑⊽ Int | roduce           | e Field | Ģ        | ∋ Prin    | it Tem | plate  | Ç     | Disc | ussior | n Feat | ure          |     |                      |                                  |                                                                                                    |
| Yes                        | e                |            |          |    |       |         |        |   |        |                  |         |          |           |        |        |       |      |        |        |              |     |                      |                                  |                                                                                                    |
| plate                      |                  |            |          |    |       |         |        |   |        |                  |         |          |           |        |        |       |      |        |        |              |     |                      |                                  |                                                                                                    |
| Font                       | ✓ Size           | ✓ For      | mats 🗸   | ſ  | 66    | В       | Ū      | Ι | S      | $\mathbf{X}_{2}$ | X²      | <u>A</u> | А         | 1      | ٢      | ▣     | ▣    | ≡      | -      | 12<br>3<br>3 | Τl  |                      | Ń                                |                                                                                                    |
| " ==                       | Q                |            |          |    |       |         |        |   |        |                  |         |          |           |        |        |       |      |        |        |              |     |                      |                                  |                                                                                                    |
| <b>E</b>                   |                  |            |          |    |       |         |        |   |        |                  |         |          |           |        |        |       |      |        |        | LTA          | Ado | lress 1:<br>Idress 2 | 87/7 Ba<br>1: 7 Ward<br>ty/State | RE CO.,LTD<br>nh Van Tran Street<br>d, Tan Binh District<br>: Ho Chi Minh City<br>Country: Viet Nam<br>Zip Code: 700000 |
|                            |                  |            |          |    |       |         |        |   | C      | CAPE             | EX      |          |           |        |        |       |      |        |        |              |     |                      |                                  |                                                                                                    |
| <b>D</b> : [%ID%]          |                  |            |          |    |       |         |        |   |        |                  |         | Requ     | ester: [  | %TSF_  | Emplo  | /ee%] |      |        |        |              |     |                      |                                  |                                                                                                    |
| epartment: [%TS            | SF_Department%]  |            |          |    |       |         |        |   |        |                  |         |          |           |        |        |       |      |        |        |              |     |                      |                                  |                                                                                                    |
|                            | AHF_ProjectName% | ]          |          |    |       |         |        |   |        |                  |         |          | eted : [' |        |        |       |      |        |        |              |     |                      |                                  |                                                                                                    |
| Start Date: [%AHF          | StartDate%]      |            |          |    |       |         |        |   |        |                  |         | End D    | ate : [9  | 6AHF_I | EndDat | :e%]  |      |        |        |              |     |                      |                                  |                                                                                                    |
| Details<br>%AHF_ExtendGrid |                  | escription |          |    |       |         |        |   |        |                  |         |          |           |        |        |       |      |        |        |              |     |                      |                                  |                                                                                                    |
| %AHF_ExtendGrid            | d_2%]            |            |          |    |       |         |        |   |        |                  |         |          |           |        |        |       |      |        |        |              |     |                      |                                  |                                                                                                    |
| mployee Signatur           | e:               |            |          |    |       |         |        |   |        |                  |         |          |           |        |        |       |      |        |        |              |     |                      |                                  |                                                                                                    |
| lame:                      |                  |            |          |    |       |         |        |   |        |                  | 1       | Date:    |           |        |        |       |      |        |        |              |     |                      |                                  |                                                                                                    |
| ine Manager Sign           | ature:           |            |          |    |       |         |        |   |        |                  |         |          |           |        |        |       |      |        |        |              |     |                      |                                  |                                                                                                    |
| lame:                      |                  |            |          |    |       |         |        |   |        |                  | l.      | Date:    |           |        |        |       |      |        |        |              |     |                      |                                  |                                                                                                    |
| CFO Signature:             |                  |            |          |    |       |         |        |   |        |                  |         |          |           |        |        |       |      |        |        |              |     |                      |                                  |                                                                                                    |
| Name:                      |                  |            |          |    |       |         |        |   |        |                  | I       | Date:    |           |        |        |       |      |        |        |              |     |                      |                                  |                                                                                                    |
| CEO Signature:             |                  |            |          |    |       |         |        |   |        |                  |         |          |           |        |        |       |      |        |        |              |     |                      |                                  |                                                                                                    |
| OLO OIGHARDE.              |                  |            |          |    |       |         |        |   |        |                  |         |          |           |        |        |       |      |        |        |              |     |                      |                                  |                                                                                                    |

Follow below:

- Enable this feature: Enable/disable the feature
- Design the template

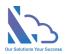

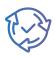

### **Discuss Feature**

| Edit the Requ                     | est Type                 |                        |                            |                                   |                  |                      | ×      |
|-----------------------------------|--------------------------|------------------------|----------------------------|-----------------------------------|------------------|----------------------|--------|
| 📰 General Info                    | I Extend Grids           | 🔿 Workflows            | 碅 Event Template           | G Introduce Field                 | 🕞 Print Template | 💭 Discussion Feature |        |
| Enable this Featur                | e                        |                        |                            |                                   |                  |                      |        |
| Enable the Notifica               | ation                    |                        |                            |                                   |                  |                      |        |
|                                   |                          |                        |                            | Notification Template             |                  |                      |        |
| To the approvers'                 |                          |                        |                            |                                   |                  |                      |        |
| Requester, Line N                 | lanager                  |                        |                            |                                   |                  |                      | ~      |
| To Users                          |                          |                        |                            |                                   |                  |                      |        |
| 🚯 Adele Vance                     | ×                        |                        |                            |                                   |                  |                      |        |
| To Users in the fie               | lds                      |                        |                            |                                   |                  |                      |        |
|                                   |                          |                        |                            |                                   |                  |                      | ~      |
| To Current User<br>Yes<br>Subject |                          |                        |                            |                                   |                  |                      |        |
| New message in t                  | he request: [%ID%]       |                        |                            |                                   |                  |                      |        |
| Body                              |                          |                        |                            |                                   |                  |                      |        |
| O O "Helve                        | etica 🗸 13px 🗸           | ✓ Paragraph ✓          | [ <b>66</b> ]B⊻            | I S X <sub>2</sub> X <sup>2</sup> |                  |                      | TI 🔛 🖂 |
| ∠ <sup>7</sup> 🗔 >                | Q                        |                        |                            |                                   |                  |                      |        |
| Hello there,                      |                          |                        |                            |                                   |                  |                      |        |
|                                   | nly in the request: [%][ | 1%1 conversation H     | ere is what [%TSF_Com      | mentOwner%] said:                 |                  |                      |        |
| > [%TSF_Comme                     |                          | , si contoication. I i |                            | nonto mior /oj outur              |                  |                      |        |
| >                                 |                          |                        |                            |                                   |                  |                      |        |
|                                   | sent on [%TSF_Comn       | nentTime%].            |                            |                                   |                  |                      |        |
|                                   |                          |                        | ersation, please click [%] | Here%].                           |                  |                      |        |
|                                   | r hard work and dedica   |                        |                            |                                   |                  |                      |        |
| Sincerely,                        |                          |                        |                            |                                   |                  |                      |        |

The feature allows to engage in a dialogue with other people about a specific topic or question. It also allows notification when a comment is input.

Follow below:

- Enable this feature: Enable/disable this feature. It shows/hides the comment icon in the input form.
- Enable the Notification: Enable/disable the notification email when a comment is input.

Notification Template. Please refer to the Notification Email Template above

## **Fields Setting**

The feature supports customizing the request form. With this feature, you can add/edit the field to the application.

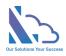

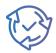

| Settings | > Fields                  |                                      |          |
|----------|---------------------------|--------------------------------------|----------|
| Request  | Fields Extend Grid Fields |                                      |          |
| + ٢      | iew Field                 |                                      |          |
| Edit     | Display Name              | Static Name                          | Туре     |
| 0        | Address                   | AHF_DeploymentRequestCustomerAddress | Note     |
| 0        | After Tax                 | AHF_ContractAfterTax                 | Number   |
| 0        | Bank Name                 | AHF_BankName                         | Text     |
| 0        | Bank No                   | AHF_BankNo                           | Text     |
| 0        | Bid Submission Date       | AHF_BidSubmissionDate                | DateTime |

### There are 2 types:

- Request Field
- Extend Grid Field

Follow the steps below:

- Open the app, and click on the All Features button. Then click on the Settings section > Fields Setting
- Create a new field
  - Click on the New Field button

+ New Field 🔋 Update Configuration

• In the panel appearing,

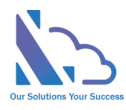

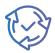

| Field                                                                                                    |                                                                                     |
|----------------------------------------------------------------------------------------------------|-------------------------------------------------------------------------------------|
| Name and Type                                                                                                    | Column name:                                                                        |
| Type a name for this column, and select<br>the type of information you want to store                                                                            | Date                                                                                |
| in the column.                                                                                                    | The type of information in this column is:                                          |
|                                                                                                    | ⊖ Single line of text                                                               |
|                                                                                                    | ○ Multiple lines of text                                                            |
|                                                                                                    | <ul> <li>Choice (menu to choose from)</li> </ul>                                    |
|                                                                                                    | O Number (1, 1.0, 100)                                                              |
|                                                                                                    | O Currency (\$, ¥, €)<br>O Date and Time                                            |
|                                                                                                    | Date and Time<br>O Lookup (information already on this site)                        |
|                                                                                                    | O Yes/No (check box)                                                                |
|                                                                                                    | O Person or Group                                                                   |
|                                                                                                    | O Hyperlink or Picture                                                              |
|                                                                                                    | <ul> <li>Calculated (calculation based on other columns)</li> <li>Image</li> </ul>  |
|                                                                                                    | ○ Task Outcome                                                                      |
|                                                                                                    | <ul> <li>Full HTML content with formatting and constraints for publishin</li> </ul> |
|                                                                                                    | Image with formatting and constraints for publishing                                |
|                                                                                                    | O Hyperlink with formatting and constraints for publishing                          |
|                                                                                                    | 🔿 Summary Links data                                                                |
|                                                                                                    | Rich media data for publishing                                                      |
|                                                                                                    | 🔿 Managed Metadata                                                                  |
| Group                                                                                                    |                                                                                     |
| Specify a site column group.                                                                                                    | Put this site column into:                                                          |
| Categorizing columns into groups will                                                                                                    | Existing group:                                                                     |
| make it easier for users to find them.                                                                                                    | LTAPPS Site Columns 🗸                                                               |
|                                                                                                    | O New group:                                                                        |
|                                                                                                    |                                                                                     |
| Additional Column Settings                                                                                                    | Description:                                                                        |
| Specify detailed options for the type of                                                                                                    | Description.                                                                        |
| information you selected.                                                                                                    |                                                                                     |
|                                                                                                    | Require that this column contains information:                                      |
|                                                                                                    | Yes No                                                                              |
|                                                                                                    | Date and Time Format:                                                               |
|                                                                                                    | ● Date Only 🔿 Date & Time                                                           |
|                                                                                                    | Display Format:                                                                     |
|                                                                                                    | Standard O Friendly                                                                 |
|                                                                                                    | Default value                                                                       |
|                                                                                                    | Default value:  (None)                                                              |
|                                                                                                    | Today's Date                                                                        |
|                                                                                                    | 0 12 AM ¥ 00 ¥                                                                      |
|                                                                                                    | Enter date in M/D/YYYY format.                                                      |
|                                                                                                    | Calculated Value:                                                                   |
|                                                                                                    |                                                                                     |
|                                                                                                    | Column Formatting:                                                                  |
|                                                                                                    | Change the display of this column by adding JSON below.                             |
|                                                                                                    | Remove the text from the box to clear the custom formatting.                        |
|                                                                                                    | Learn more about formatting columns with JSON                                       |
|                                                                                                    |                                                                                     |
|                                                                                                    |                                                                                     |
|                                                                                                    |                                                                                     |
|                                                                                                    |                                                                                     |
|                                                                                                    |                                                                                     |
|                                                                                                    |                                                                                     |
|                                                                                                    |                                                                                     |
|                                                                                                    |                                                                                     |
|                                                                                                    |                                                                                     |
| Update List and Site Content Types                                                                                                    |                                                                                     |
| Specify whether all child site and list                                                                                                    |                                                                                     |
| Specify whether all child site and list<br>content types using this type should<br>be updated with the settings on this                                         | Update all content types inheriting from this type?                                 |
| Specify whether all child site and list<br>content types using this type should<br>be updated with the settings on this<br>page. This operation can take a long | Update all content types inheriting from this type?                                 |
| Specify whether all child site and list<br>content types using this type should<br>be updated with the settings on this                                         |                                                                                     |

- Column Name: The field name, recommend you should use a simple name with only the alphabet & numbers, don't use any special characters. You can change the name in the edit form
- Type: The app supported the types

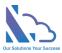

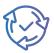

- Single line of text
- Multi line of text
- Choice
- Number
- Currency
- Date & Time
- Lookup
- Yes/No
- Person or Group
- Group: Select LTAPPS Site Column
- Update all content types inheriting from this type: Yes
- Click on the Ok button
- The panel redirects to another page, ignore this page by closing the panel
- Edit the field
  - o Click on the edit icon of the field you want to edit

FieldTest

- In the panel appearing, edit the field
- o Click on the Ok button, and a popup appears to confirm. Click on the Ok button

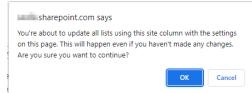

## **Views Settings**

| Settin | gs > Views S | Setting     |                             |                |       |                   |
|--------|--------------|-------------|-----------------------------|----------------|-------|-------------------|
| +      | New          |             |                             |                | ~     | Active 🖉 Inactive |
|        | Icon         | Title       | Description                 | Is System View | Order | Active            |
| Ø      | â            | Home        | The description of the page | ~              | 1     | ~                 |
| 0      | 8            | My Requests | The description of the page | $\checkmark$   | 2     | ~                 |
| 0      | $\mathbf{M}$ | My Task     | The description of the page | $\checkmark$   | 3     | ~                 |
| 0      | B            | My Approval | The description of the page | $\checkmark$   | 4     | ~                 |
| 0      | ன்           | Dashboard   | The description of the page | $\checkmark$   | 5     | $\checkmark$      |
| O      | Q            | Search      | The description of the page | $\checkmark$   | 6     | ~                 |
| 0      | G            | Leads       | The Leads page              |                | 7     | ~                 |
|        |              |             |                             |                |       |                   |

The feature supports customizing the view. With this feature, you can set up the filter, layout of the view,

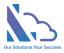

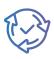

 $\times$ 

### Page/Report Configuration

| Title           |                          |                    | Descriptio     | n         |                    |                    |            | lcon       |              |               |
|-----------------|--------------------------|--------------------|----------------|-----------|--------------------|--------------------|------------|------------|--------------|---------------|
| Leads           |                          |                    | The Lead       | s page    |                    |                    |            | <u>(</u> } |              | elect<br>Icon |
|                 |                          |                    |                |           |                    |                    | 11         |            |              |               |
|                 | quests display           | Order              | ^              | Activ     | e<br>Yes           |                    |            |            |              |               |
| 200             | ~                        | 7                  | ~              |           |                    |                    |            |            |              |               |
| Share this pag  | ge with the users        |                    |                |           |                    |                    | Share this | page with  | the SP group | ]             |
|                 |                          |                    |                |           |                    |                    |            |            |              | ~             |
| i) if 'Share it | t with the users' & 'Sha | re it with the Sha | irePoint group | o' are en | npty. All users in | the org can see th | e page.    |            |              |               |
|                 |                          |                    |                |           | Filter             |                    |            |            |              |               |
| Is Static       | Field                    |                    |                |           | Operator           | Value              |            |            |              | Remove        |
| Yes             | Request Form Typ         | be                 |                | ~         | Equal $\vee$       | Leads              |            |            | ~            | Û             |
| Yes             | Status                   |                    |                | ~         | Equal $\vee$       | Finished           |            |            | $\sim$       | Û             |
| h Now I         | -                        |                    |                |           |                    |                    |            |            |              |               |
|                 | -iiter Condition         |                    |                |           |                    |                    |            |            |              |               |
|                 |                          |                    |                | The       | e Fields Display   | <i>y</i>           |            |            |              |               |
| Display Name    | e Stati                  | c Name             |                |           |                    | Туре               | Ord        | er         | Remo         | ve            |
| ID              | ID                       |                    |                |           |                    | SysField           | 1          | $\sim$     | Û            |               |
| Employee        | TSF_                     | Employee           |                |           |                    | User               | 2          | ~          | Û            |               |
| Customer        | AHF_                     | Customer           |                |           |                    | Lookup             | 3          | ~          | Û            |               |
| Department      | TSF_                     | Department         |                |           |                    | Lookup             | 4          | $\sim$     | Û            |               |
| Is Open         | AHF_                     | IsOpenSubmit       | SubProcess     | ;         |                    | Boolean            | 5          | ~          | Û            |               |
| + Selec         | t Field                  |                    |                |           |                    |                    |            |            |              |               |

Follow the steps below:

- Open the app, and click on the All Features button. Then click on the Settings section > Views Setting
- Click on the New or Edit button
  - Title: The title of the page
  - Description: The description of the page
  - o Icon:
  - o Number of Requests display: The number of items display on the page
  - o Order
  - $\circ$  Active
- Share the page with the person (If all are empty, entire users can see the page)

🖹 Save

 $\times$  Close

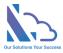

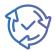

- Share with the users: The persons who can see the page
- Share with the SharePoint group: All members of this group can see the page
- Filter section
  - Click on the New Filter Condition button to add a new one
  - Select the field, operation & value
    - It supports the filter by [Me] and [Current Department]
- The Fields Display section
  - Click on the Select Field button
  - Then select the fields
  - Click on the order dropdown to set the position of the field
  - Click on the Remove icon to remove the field
- Click on the Save button to save any changes.

There are 4 types of pages with different configurations:

- Home page
- My Request
- My tasks & my approval
- Search & others

## **Report Settings**

| Settings > Reports Setting |       |                                     |                                   |                      |       |        |
|----------------------------|-------|-------------------------------------|-----------------------------------|----------------------|-------|--------|
| + New                      |       | ew                                  |                                   |                      |       |        |
|                            | Icon  | Title                               | Description                       | Display Extend Grids | Order | Active |
| 0                          | ;Q;   | Lead Report: Details                | Show the Lead requests            |                      | 1     | ~      |
| Ø                          | -i¢i- | Lead Report: Sub Requests           | Show the sub-requests of the lead |                      | 2     | ~      |
| 0                          | R     | Recruitment Request Report: Details | Show the Recruitment requests     |                      | 3     | ~      |
| 0                          | ٩     | Overtime Report: Details            | Show the Overtime requests        |                      | 4     | ~      |
| Ø                          | \$    | Travel Request Report: Details      | Show the Travel Request request   | ~                    | 5     | ~      |
| 0                          | Ç     | Help Desk Request Report: Details   | Show the Help Desk Requests       |                      | 6     | ~      |

The feature supports customizing the view. With this feature, you can set up the filter, layout of the view,

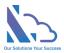

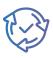

 $\times$ 

### Page/Report Configuration

| Title         |                                            | Description             |                    |                    |            | lcon             |         |        |
|---------------|--------------------------------------------|-------------------------|--------------------|--------------------|------------|------------------|---------|--------|
| CAPEX Repo    | ort: Details                               | Show the CAPEX request  |                    |                    | Ċ          | Selec<br>Icon    |         |        |
| Number of Co  | olumns for the Filter Section              | Is Show the Extend Grid |                    | Order<br>7         |            | Active<br>Yes    |         |        |
| Share this pa | ge with the users                          |                         |                    |                    | Share this | page with the SI | 9 group |        |
|               |                                            |                         |                    |                    |            |                  |         | $\sim$ |
| i if 'Share i | it with the users' & 'Share it with the Sh | narePoint group' are en | npty. All users in | the org can see th | ne page.   |                  |         |        |
|               |                                            |                         | Filter             |                    |            |                  |         |        |
|               |                                            |                         |                    |                    |            |                  |         |        |
| Is Static     | Field                                      |                         | Operator           | Value              |            |                  | Re      | emove  |
| Yes           | Request Form Type                          | ~                       | Equal $\vee$       | CAPEX              |            |                  | ~ [     | Î      |
| No            | Department                                 | ~                       |                    |                    |            |                  | ť       | Î      |
| No            | Employee                                   | ~                       |                    |                    |            |                  | ל       | Î      |
| No            | Budgeted                                   | ~                       |                    |                    |            |                  | נ       | Î      |
| + New         | Filter Condition                           |                         |                    |                    |            |                  |         |        |

#### The Fields Display

| Display Name                              | Static Name                                   | Туре     | Order | Remove |
|-------------------------------------------|-----------------------------------------------|----------|-------|--------|
| ID                                        | ID                                            | SysField | 1 ~   | Ŵ      |
| Employee                                  | TSF_Employee                                  | User     | 2 ~   | Ŵ      |
| Department                                | TSF_Department                                | Lookup   | 3 ~   | Û      |
| Project Name                              | AHF_ProjectName                               | Text     | 4 ~   | Ŵ      |
| Start Date                                | AHF_StartDate                                 | DateTime | 5 ~   | Ŵ      |
| End Date                                  | AHF_EndDate                                   | DateTime | 6 ~   | Û      |
| Budgeted                                  | AHF_Budgeted                                  | Boolean  | 7 ~   | Ŵ      |
| (CAPEX - Details) Amount                  | AHF_ExtendGrid_20_1_AHF_EGAmount              | Number   | 8 ~   | Ŵ      |
| (CAPEX - Payment) Payment Amount Estimate | AHF_ExtendGrid_20_2_AHF_PaymentAmountEstimate | Number   | 9 ~   | Ŵ      |

+ Select Field

🗙 Close 🛛 🖹 Save

## Follow the steps below:

- Open the app, and click on the All Features button. Then click on the Settings section > Report Settings
- Click on the New or Edit button

```
https://ltaddins.com
```

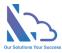

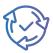

- Title: The title of the page
- Description: The description of the page
- o Icon:
- Number of Requests display: The number of items display on the report.
- $\circ$   $\;$  Is shows the Extend Grid: Display the extend grids on the report
- o Order
- o Active
- Share the page with the person (If all are empty, entire users can see the page)
  - $\circ$   $\;$   $\;$  Share with the users: The persons who can see the page
  - $\circ$  Share with the SharePoint group: All members of this group can see the page
- Filter section
  - Click on the New Filter Condition button to add a new one
  - Select the field, operation & value
    - It supports the filter by [Me] and [Current Department]
  - o If Is Static field is Yes, the configuration will not show in the filter section on the report
- The Fields Display section
  - Click on the Select Field button
  - Then select the fields
  - Click on the order dropdown to set the position of the field
  - Click on the Remove icon to remove the field
- Click on the Save button to save any changes.

## Categories (Master Lists)

## Employees

| Categories > Employees List |                        |            |                  |                    |                     |
|-----------------------------|------------------------|------------|------------------|--------------------|---------------------|
| +                           | New 🔄 Manage Employees |            |                  |                    | ✓ Active ⊘ Inactive |
|                             | Title                  | Department | Managers         | Human Resources    | Active              |
| 0                           | Adele Vance            | IT         | Diego Siciliani, | Henrietta Mueller, | Yes                 |
| 0                           | Alex Wilber            | IT         | Diego Siciliani, | Henrietta Mueller, | Yes                 |

This feature allows to set up the employee list

Follow the steps below

- Open the app, and click on the All Features button.
- In All Features, click on Categories (Master List)> Employees List
- Click on the New or Edit icon to add/edit the employee
  - Employee (Mandatory): The employee's name
  - Department (Mandatory): The employee's department
  - Manager (Mandatory): The line manager of the employee
  - Human Resource (Optional): The human resource of the employee. This config supports some features of the process workflow & views.
  - o Active

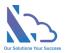

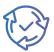

- Click on the Save button to save any changes.
- Click on the Manage Employee button to open the SharePoint view.

+ New 🔓 Manage Employees

• Click on the Active/Inactive buttons to switch the view.

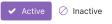

### Departments

| Categories > Departments List |                          |                  |                    |                     |
|-------------------------------|--------------------------|------------------|--------------------|---------------------|
| +                             | New 🕞 Manage Departments |                  |                    | ✓ Active ⊘ Inactive |
|                               | Title                    | Managers         | Human Resources    | Active              |
| 0                             | IT                       | Diego Siciliani, | Henrietta Mueller, | Yes                 |
| 0                             | Accounting               | Grady Archie,    | Henrietta Mueller, | Yes                 |
| 0                             | Human Resource           | Nestor Wilke,    | Henrietta Mueller, | Yes                 |

This feature supports managing the department.

Follow the steps below:

- Open the app, click on the All Features button
- In All Features, click on Categories > Departments List
- Click on the New or Edit icon to add/edit the department
  - Title (Mandatory): The department's name.
  - Manager (Mandatory): The manager of the department.
  - Human Resource (Optional): The human resource of the department. This config supports some features of the process workflow & views.
  - o Active
- Click on the Save button to save any changes.
- Click on the Active/Inactive buttons to switch the view.

✓ Active ⊘ Inactive

### Customers

This feature supports managing the customer.

Follow the steps below:

- Open the app, click on the All Features button
- In All Features, click on Categories > Customers

## Other features

### Delegate feature

The feature support re-assigning the task to another.

Open the general configuration page > Settings tab. Enable the feature.

https://ltaddins.com

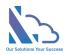

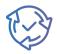

| Settings > General Configurations |  |                 |  |  |  |
|-----------------------------------|--|-----------------|--|--|--|
| i Settings 総 Advance              |  | eta Permissions |  |  |  |
| 🖺 Update Configuration            |  |                 |  |  |  |
| Enable Delegate Feature<br>Yes    |  |                 |  |  |  |

## Auto Fill the Department Field

| Settings             | ඟි Advanced            | Permissions |  |
|----------------------|------------------------|-------------|--|
| 🖺 Upo                | 🖺 Update Configuration |             |  |
| Enable Deleg         |                        |             |  |
| Auto Fill the<br>Yes | Department Field       | Ł           |  |
| Is Check Ove         | erlapping              |             |  |

The feature supports automatic set the department when submitting the request.

If the feature is enabled, the app will automatically set the department to the Department field & the end-user cannot edit it.

There are 3 cases:

- If the employee is added to the employee's list > The app will get the department from this employee's info.
- If the employee is not added to the employee's list> The app will get the employee's department from the Active Directory.
  - To support this, the department's name in the Active Directory needs to be the same as the department's name in the department's list.
  - If not the same, this option will not work.
- If the app cannot get the employee's department, the employee can select the department when submitting the request.

## Date Time format

| Date Format |              |   |  |  |  |
|-------------|--------------|---|--|--|--|
|             | MMMM D, YYYY | ~ |  |  |  |

The feature supports the date field displays.

There are 2 configurations:

- Start & End Date fields format: The start & end date fields display when submitting/approving the request. 2 options:
  - Date Only

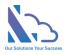

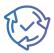

- Date Time
- Date Format: the date's format in the app

### Submit on behalf

Who can submit on behaft the request for the employee

The feature supports the manager, human resource or administrator can submit on behalf of the employee.

There are 3 options or you can select all of them:

- Manager of the employee: The line manager is configured in the employee's list.
- Human resource of the employee: The human resource is configured in the employee's list.

## Restrict the users displays of the employee's field in the search, report page

All users option (Restrict the users displays of the employees field in the seach, report pages)

 Employees in the Employees List
 ~

The feature supports restricting the users shown in the employee dropdown field. It prevents the system shows in the employee field.

Open the general configuration page > Advanced tab.

You can select the option:

- All users on the SharePoint site
- Employees in the employees list
- Form a SharePoint group

## The Home page of the app

| The home pa | ge URL of the app                                             |
|-------------|---------------------------------------------------------------|
| https://    | .sharepoint.com/sites/ApprovalHub1/SitePages/ApprovalHub.aspx |

The feature supports the link in the notification email.

Because the app can work in Microsoft Teams, and Microsoft Apps but the app cannot support opening the app on Microsoft Teams, Microsoft Apps via the link in the notification email.

To support the link in the email notification when using the app on MS Teams & MS Apps. Adding the URL of the SharePoint page where the web part is added to this configuration.

## SharePoint site URL

This setting only displays on MS Teams/O365 Apps, it allows to change the SharePoint site where the app on MS Teams/O365 app is linked.

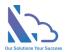

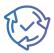

## Admin & Administrator roles

| System Admins  |   |  |  |  |  |
|----------------|---|--|--|--|--|
| Adele Vance    | ~ |  |  |  |  |
| Administrators |   |  |  |  |  |
| Adele Vance    | ~ |  |  |  |  |

The feature set up the roles:

- Admin: Full permission in the app
- Administrator: who has some permission such as add the categories, remove the pending request,...

Open the general configuration page > Advanced tab. Then select the user who are the admin or administrator.

## General Configurations

| Settings > General Configurations                                                    |                           |
|--------------------------------------------------------------------------------------|---------------------------|
| 🛱 Settings $\mathscr{P}$ Permissions $\widetilde{\mathcal{C}}$ Retroactive           |                           |
| 🖹 Update Configuration                                                               |                           |
| Enable Delegate Feature                                                              |                           |
| Yes                                                                                  |                           |
| Is Auto Fill the Department Field                                                    |                           |
| No No                                                                                |                           |
| Date Format                                                                          |                           |
| MMMM D, YYYY V                                                                       |                           |
| Max Items                                                                            | Max Items for The Reports |
| 5000                                                                                 | 10000                     |
| All users option (Restrict the users displays of the employees field in the seach, r | report pages)             |
| All Users in SharePoint site                                                         | v                         |
| System Admins                                                                        |                           |
|                                                                                      | ~                         |
| Administrators                                                                       |                           |
|                                                                                      | ×                         |
| Who can submit on behaft the request for the employee                                |                           |
| Manager, Human Resource                                                              |                           |
| The home page URL of the app                                                         |                           |
| https://                                                                             |                           |
|                                                                                      |                           |

Follow the steps below:

- Open the app, and click on the All Features button. Then click on the Settings section > General Configuration
- Configurations
  - Enable Delegate Feature: If yes, the delegate button will display when the approver approves the request

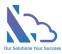

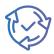

- Is Auto Fill the Department Field: If it is enabled, the app automatically set the department of the end-user when submitting the request. The end-user cannot edit. The department gets from the employee's list or Active Directory.
- o Date Format
- Support Multi Locations
- Max items: the setting to improve the performance.
  - Max items: For the page
  - Max items for Report: For the reports & search page
- All user options: Restrict the user's displays of the employee's field in the search/report pages
- System Admin: By default, if the user has full control permission in the SharePoint where the app is installed => the user is a System, Admin. This setting allows adding more
- Administrator: the user who is the administrator
- SharePoint site URL: This setting only displays on MS Teams/O365 Apps, it allows to change the SharePoint site where the app on MS Team/O365 app is linked.
- The home page URL of the app: The URL of the SharePoint page where the web part is added. This configuration requires if you use the app on MS Teams/O365 Apps
- Click on the Update Configuration to save any changes. Please refresh the page for changes to take effect.

## Translations

| Setting | Settings > Translation |              |              |  |  |  |
|---------|------------------------|--------------|--------------|--|--|--|
| 6       | Update Configuration   |              |              |  |  |  |
| #       | Кеу                    | English      | Translation  |  |  |  |
| 2       | Home                   | Home         | Home         |  |  |  |
| 3       | AllFeatures            | All Features | All Features |  |  |  |
| 4       | FormView               | View         | View         |  |  |  |
| 5       | FormNew                | Submit       | Submit       |  |  |  |
| 6       | FormEdit               | Edit         | Edit         |  |  |  |
| 7       | FormApproval           | Approve      | Approve      |  |  |  |

The feature supports translating English to another language.

Follow the steps below:

- Open the app, and click on the All Features button. Then click on the Settings section > Translation
- Translate the text
- Click on the Save button to save any changes. Please refresh the page for changes to take effect

Note: Some texts on the 2 special char: "{}" or the special text: "N" **should not** change or remove. E.g.

- On the **{0}** of each month
- On the **{0}** of every **{1}** months
- End after {count} occurence(s)

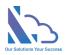

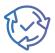

- every N days
- every **N** weeks

## Retroactive

| Settings > General Configurations                                                                                                    |                    |                                                                                                    |          |          |      |  |  |
|----------------------------------------------------------------------------------------------------|--------------------|----------------------------------------------------------------------------------------------------|----------|----------|------|--|--|
| 🖾 Sett                                                                                                    | ings 🖉 Permissions | C Retroactive                                                                                                    |          |          |      |  |  |
| <ul> <li>Follow the steps below to update the old data</li> <li>Click the Download The Excel Template button to download the template</li> <li>Input values to the Excel file.</li> <li>Select the Excel file above. Review the data in the table</li> <li>Click on the Upload The Data button. Wait some minutes to complete the process &amp; check the result in the table</li> </ul> |                    | <ul> <li>Please make sure input the valid value in the excel file</li> <li>No: Input the number</li> <li>Employee or User: Email of the user. e.g., user_1@abc.com</li> <li>Date Time: In the excel file, format to the Date Time field. After selec the excel file, the app automatics format to MM/DD/YYYY</li> <li>Multi Choices, Multi Users or Multi Lookup: The syntax is Value 1;Value2</li> <li>Yes/No: Input the value is Yes/No</li> </ul> |          |          |      |  |  |
| T Upload the data 4 1 ☆ Leads ~ ↓ Download The Excel Template 2     Choose File No file chosen 3                                                                                                    |                    |                                                                                                    |          |          |      |  |  |
| No                                                                                                    | Employee *         | Department *                                                                                                    | Customer | Details* | Note |  |  |

The feature allows updating the old data.

Open the general configuration page > Retroactive tab.

Follow the steps below:

- Select the request from type (1)
- Click the Download The Excel Template button (2) to download the template
- Input values to the Excel file.
  - No: Input the number
  - Employee or User: Email of the user. e.g., user\_1@abc.com
  - Date Time: In the Excel file, format to the Date Time field. After select the Excel file, the app automatics format to MM/DD/YYYY
  - Multi Choices, Multi Users, or Multi Lookup: The syntax is Value 1; Value2
  - Yes/No: Input the value is Yes/No
- Select the request from type (1)
- Select the Excel file above (3). Review the data in the table.
- Click on the Upload The Data button. Wait some minutes to complete the process & check the result in the table

Note: For the DateTime data, please make sure to format them to DateTime in Excel

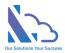

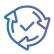

## Advance Permissions

| 🛱 Settings | $\mathcal{P}$ Permissions | C Retroactive |  |
|------------|---------------------------|---------------|--|
|------------|---------------------------|---------------|--|

| Sett                                                                                                    | Settings > Advanced permissions for the App Lists |                                           |             |                     |  |
|----------------------------------------------------------------------------------------------------|---------------------------------------------------|-------------------------------------------|-------------|---------------------|--|
| ① Only edit the permission or "Allow items from this list to appear in search results?" is No. Don't edit others such as List Name, because this will make to break the app |                                                   |                                           |             |                     |  |
| #                                                                                                    | Title                                             | Description                               |             |                     |  |
| 1                                                                                                    | The employees list                                | The employees list                        | Permissions | 🐼 Advanced Settings |  |
| 2                                                                                                    | The departments list                              | The departments list                      | Permissions | 🚱 Advanced Settings |  |
| 3                                                                                                    | The workflows list                                | The workflows list                        | Permissions | 🔅 Advanced Settings |  |
| 4                                                                                                    | The email templates for the workflow              | The email templates for the workflow      | Permissions | 🔅 Advanced Settings |  |
| 5                                                                                                    | The Request Form Types list                       | The Request Form Types list               | Permissions | ô Advanced Settings |  |
| 6                                                                                                    | The Views/Reports list                            | The Views/Reports configuration list      | Permissions | ô Advanced Settings |  |
| 7                                                                                                    | The discussion list                               | The discussion list                       | Permissions | 🔞 Advanced Settings |  |
| 8                                                                                                    | The request list for the process                  | The request list for the process workflow | Permissions | ô Advanced Settings |  |
| 9                                                                                                    | The tasks list for the process workflow           | The tasks list for the process workflow   | Permissions | ô Advanced Settings |  |
| 10                                                                                                    | The configurations list                           | The configurations list                   | Permissions | 🖏 Advanced Settings |  |
|                                                                                                    |                                                   |                                           |             |                     |  |

By default, the user only needs contributor permission on the SharePoint site where the app is installed => the user can use the app

If you want to the app be more secure, you can reset the permission for each SharePoint list where the app stores the data. You should set

| #  | List                                       | Normal<br>user | Manager    | Human Resource | Administrator | System<br>Admin |
|----|--------------------------------------------|----------------|------------|----------------|---------------|-----------------|
| 1  | The Employee List                          | Read           | Read       | Read           | Contribute    | Full Control    |
| 2  | The department list                        | Read           | Read       | Read           | Contribute    | Full Control    |
| 3  | The discussion                             | Contribute     | Contribute | Contribute     | Contribute    | Full Control    |
| 4  | The workflows list                         | Read           | Read       | Read           | Contribute    | Full Control    |
| 5  | The Request Form Type                      | Read           | Read       | Read           | Contribute    | Full Control    |
| 6  | The email templates                        | Read           | Read       | Read           | Contribute    | Full Control    |
| 7  | The views/reports list                     | Read           | Read       | Read           | Contribute    | Full Control    |
| 9  | The request list for the process           | Contribute     | Contribute | Contribute     | Contribute    | Full Control    |
| 10 | The tasks list for the<br>process workflow | Contribute     | Contribute | Contribute     | Contribute    | Full Control    |
| 11 | The configurations list                    | Read           | Read       | Read           | Read          | Full Control    |

To reset the permission for each SharePoint list, follow the steps below

- Open the app, and click on the All Features button. Then click on the Settings section > Advanced permissions for the app lists
- Click on the key icon of the Permission
- In the panel appearing, click on the Stop Inheriting Permissions in the ribbon

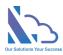

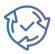

| Permissions                                                    |                                            |
|----------------------------------------------------------------|--------------------------------------------|
| BROWSE PERMISSIONS                                             |                                            |
| Manage Rop Inheriting<br>Parent Pressions<br>Inheritance Check |                                            |
|                                                                |                                            |
| A This list inherits permissions from its parer                | nt. (Timesheet1)                           |
| This list inherits permissions from its parer     Name         | tt. (Timesheet1)<br>Type Permission Levels |
|                                                                |                                            |
| Name                                                           | Type Permission Levels<br>SharePoint Edit  |

- Select all permissions & click on the Remove User Permissions in the ribbon.
- Click on Grant Permission, in the popup appearing

| Share 'TSFEmploy             | rees'                                                                     | × |
|------------------------------|---------------------------------------------------------------------------|---|
| Shared with 🗌 Timesheet      | 1 Owners                                                                  |   |
| Invite people<br>Shared with | Alex Wilber x Include a personal message with this invitation (Optional). |   |
| 4                            | HIDE OPTIONS  Send an email invitation Select a permission level Edit     | ~ |

• Add permissions as in the table above. Then click on the Share button

## Turn off the recent activity

Something the Recent Activity web part shows the request items. To turn off this, follow the steps below

- Open the app, and click on the All Features button. Then click on the Settings section > Advanced permissions for the app lists
- Click on the setting icon of the Advanced Settings
- In the panel appearing, choose "Allow items from this list to appear in search results?" is No in the Search section

| Search                                                                                                    | Allow the set for a data line and a set of a set of a set of a |    |  |  |
|----------------------------------------------------------------------------------------------------|----------------------------------------------------------------|----|--|--|
| Specify whether this list should                                                                                                    | Allow items from this list to appear in search results?        |    |  |  |
| be visible in search results. Users<br>who do not have permission to<br>see these items will not see them<br>in search results, no matter what<br>this setting is. | ⊖ Yes                                                          | No |  |  |

• Click on the Ok button